# 13. 為替予約

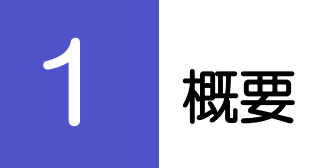

為替予約やリーブオーダーの依頼、締結確認(コンファーム)、および取引状況の照会を行うことができます。

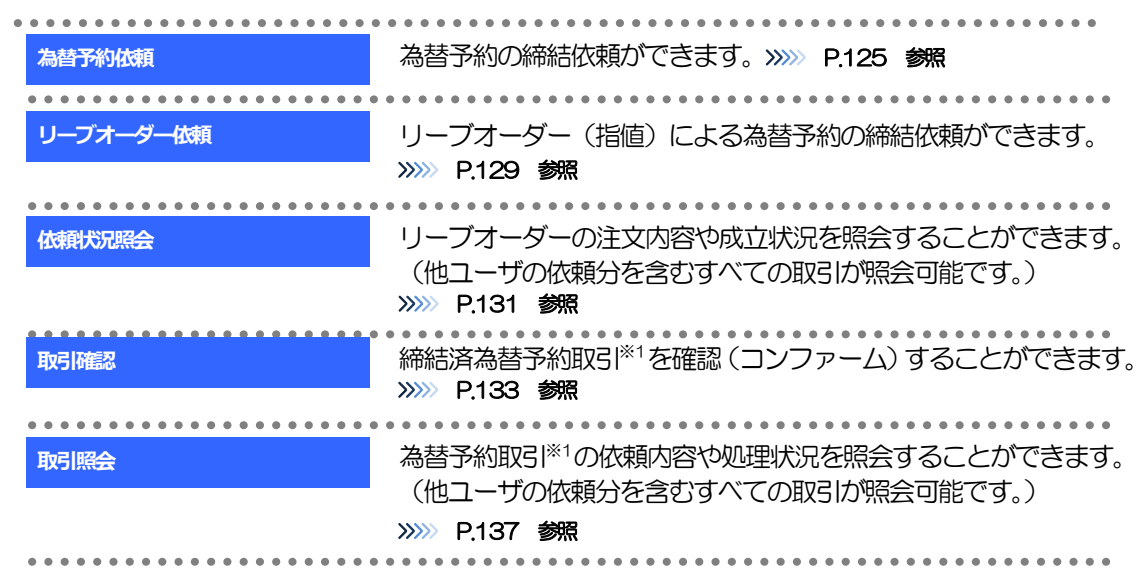

※1:リーブオーダーの成立により締結された為替予約取引を含みます。

# 2 操作手順

## <span id="page-2-0"></span>2.1 為替予約依頼(画面入力)

- 2.1.1 メニューを表示して、 [為替予約] > [為替予約] > [為 替予約依頼]を選択します。
- <span id="page-2-1"></span>2.1.2 依頼内容を指定し、「レート照会]を押します。

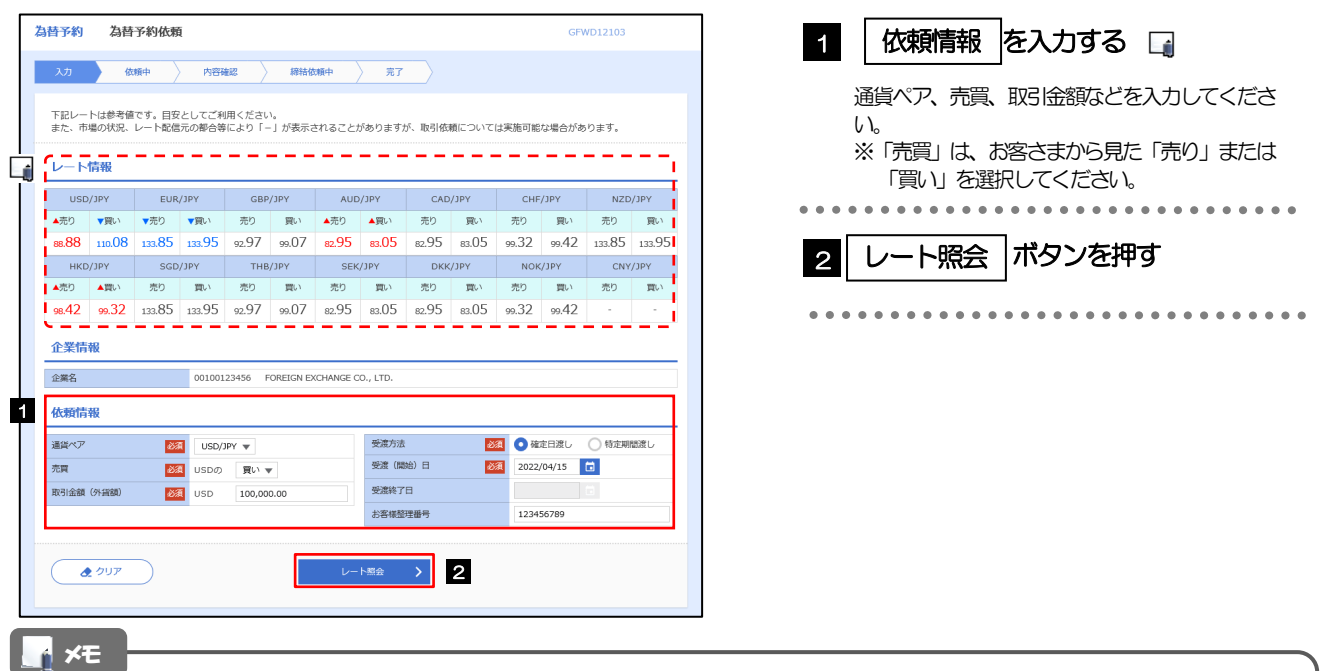

Aレート情報には、マーケットでの「SPOT レート」(通常 2 営業日後の受渡レート) が約 5 秒間隔でリアルタイム表示 されます。

※レート情報は、お客さまに適切なタイミングでレート照会を行っていただくためのマーケットレート(参考レート)で あり、実際に締結されるレートとは異なる場合があります。また、相場の急変などによりレートが表示できない場合には 「-(ハイフン)」が表示されます。

前回レートよりも円高に推移した場合は青字、円安に推移した場合は赤字で表示されます。(以下表参照)

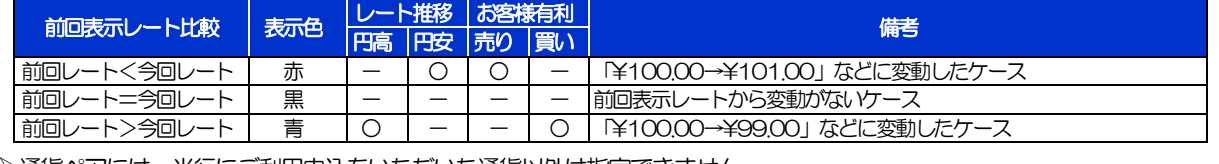

- 通貨ペアには、当行にご利用申込をいただいた通貨以外は指定できません。
- 中国元に関する通貨名は、画面上「CNY」と表示されますが、レート算出の基準となる相場は「オフショア中国元(CNH)」 となりますので、ご注意ください。
- お取引金額は、当行が定めた限度額(上限/下限)、およびお客さま自身がユーザごとに設定した上限額の範囲内でのお 取引となります。
- 受渡方法には、以下の2種類があります。
	- •確定日渡し :お客さまが指定した受渡日当日に資金の受渡し (為替予約の履行) を行う。
	- •特定期間渡し :お客さまが指定した期間内(受渡開始日~終了日)に資金の受渡し(為替予約の履行)を行う。
- 「受渡(開始)日」「受渡終了日」は、当行がお客さまごとに定めた最長受渡期間を越える日付は指定できません。 また、該当通貨の海外市場の休日、および国内の金融機関非営業日は指定できません。

#### 2.1.3 レート提示までの間、「為替予約依頼中」画面を表示しま す。

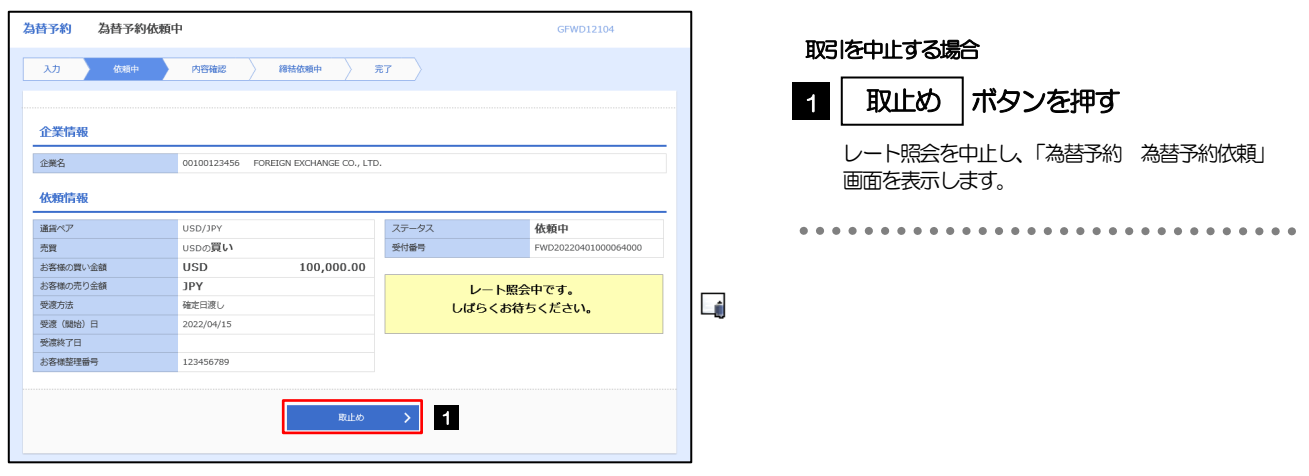

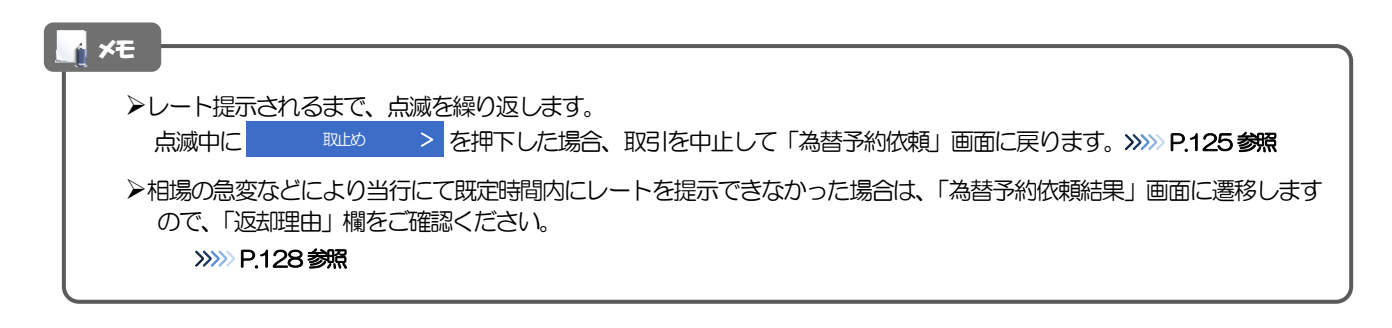

#### 2.1.4 提示されたレートを確認し、[締結依頼]を押します。

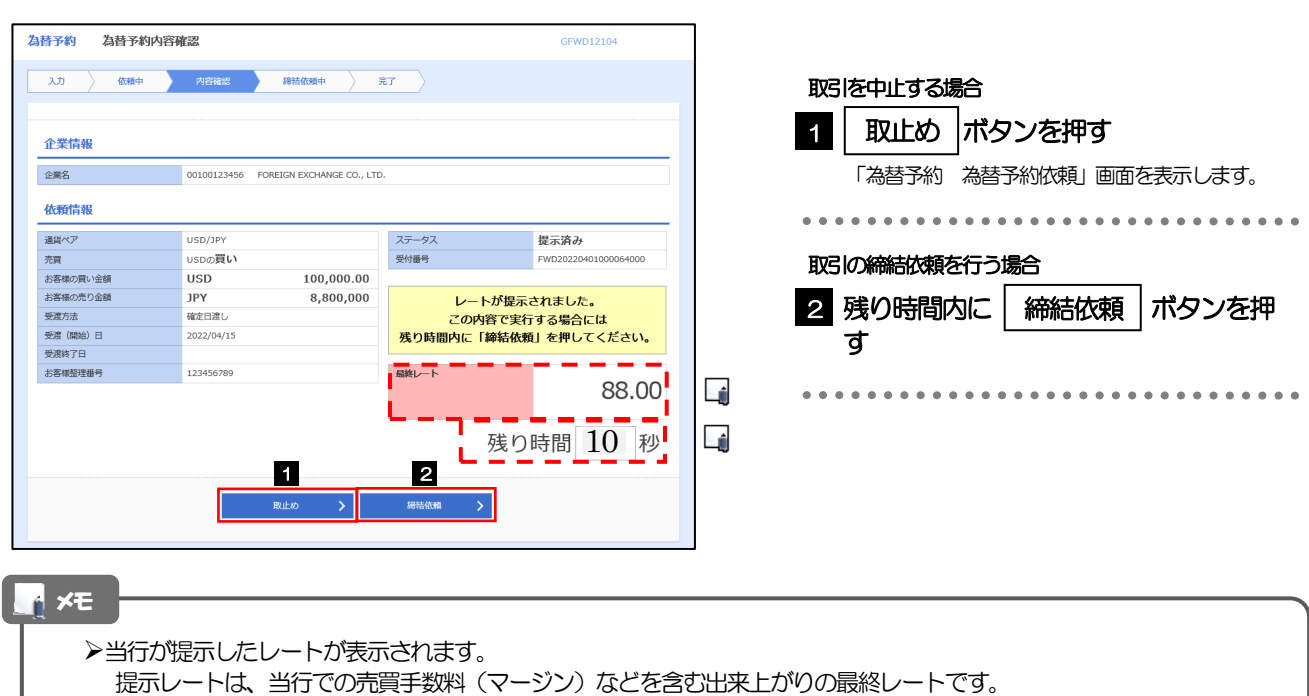

- 
- 締結依頼を行うことができる残り時間をカウントダウン表示します。 ・残り時間内に お願い > を押下した場合、取引を中止して「為替予約依頼」画面に戻ります。
	- ・残り時間が0(ゼロ)になると、自動的に取引を中止して「為替予約依頼」画面に戻ります。 >>>>> [P.125](#page-2-1) 参照
- ▶お取引可能金額の超過などにより締結不可能な場合は、「為替予約依頼結果」画面に遷移しますので、「返却理由」欄をご 確認ください。>>>>> [P.128](#page-5-0) 参照

#### 2.1.5 締結依頼が成立するまでの間、「為替予約締結依頼中」画面 を表示します。

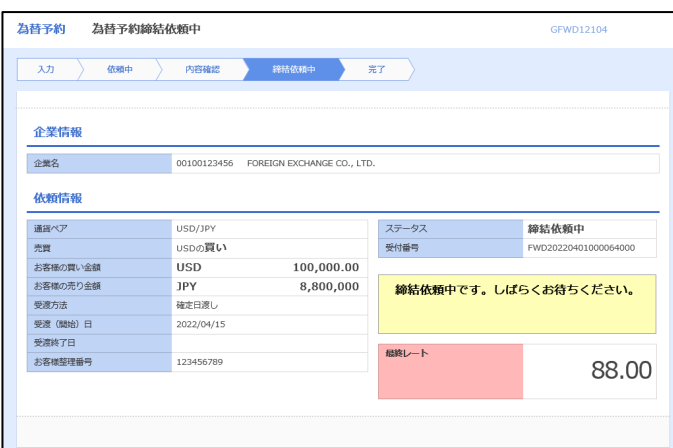

#### メモ

レート提示後の相場急変などにより締結できなかった場合は、「為替予約依頼結果」画面に遷移しますので、「返却理由」 欄をご確認ください。

>>>>> [P.128](#page-5-0) 参照

#### 2.1.6 為替予約が締結されました。(為替予約依頼(画面入力) の完了)

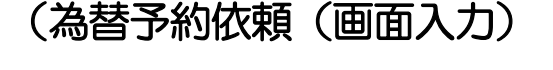

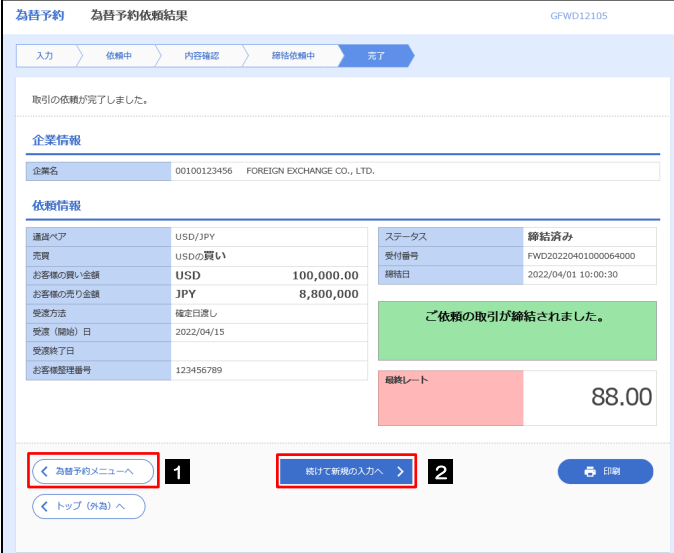

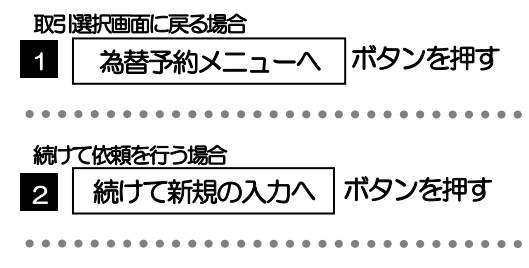

#### <span id="page-5-0"></span>2.1.7 締結できなかった場合は、依頼結果画面に返却理由を表示 します。

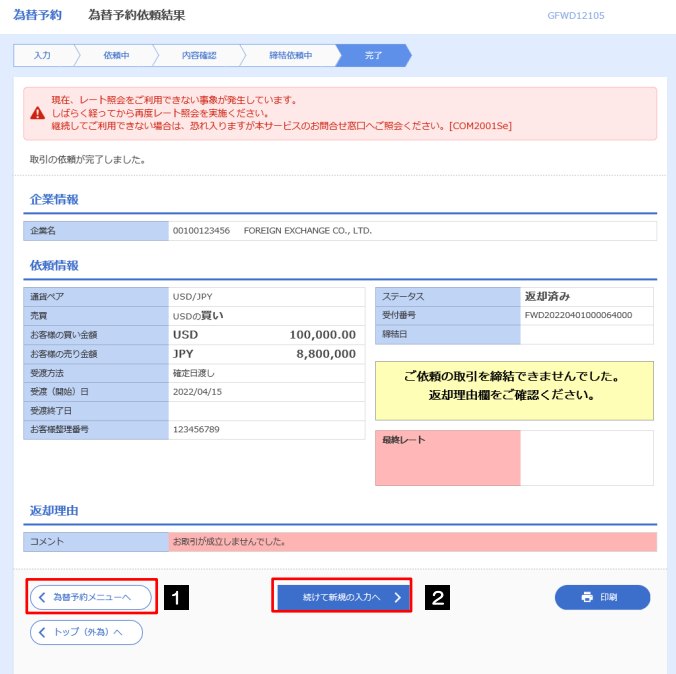

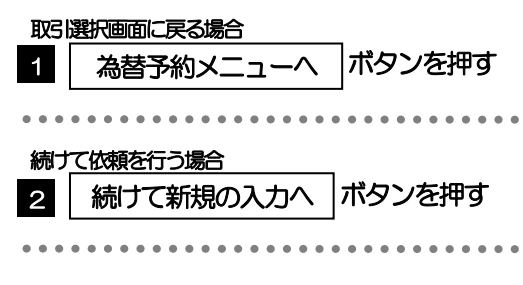

#### <span id="page-6-0"></span>2.2 リーブオーダー依頼(画面入力)

#### 2.2.1 メニューを表示して、 [為替予約] > [リーブオーダー] >[リーブオーダー依頼]を選択します。

2.2.2 依頼内容を指定し、[内容確認]を押します。

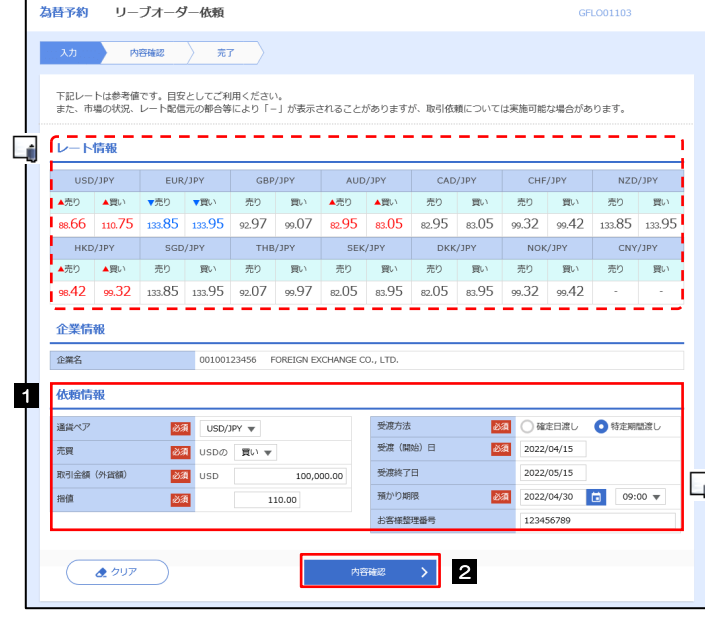

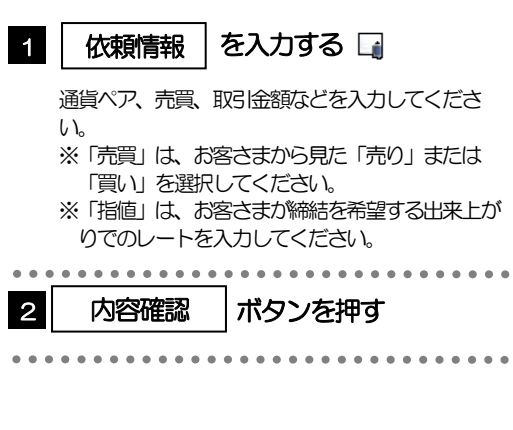

#### メモ

レート情報には、マーケットでの「SPOT レート」(通常2 営業日後の受渡レート)が約5 秒間隔でリアルタイム表示されます。 ※レート情報はマーケットレート(参考レート)であり、リーブオーダーが成立した場合、実際にはお客さまが指定した「指値」にて為替予約が 。<br>締結されます。また、相場の急変などによりレートが表示できない場合には「ー (ハイフン)」が表示されます。

前回レートよりも円高に推移した場合は青字、円安に推移した場合は赤字で表示されます。(以下表参照)

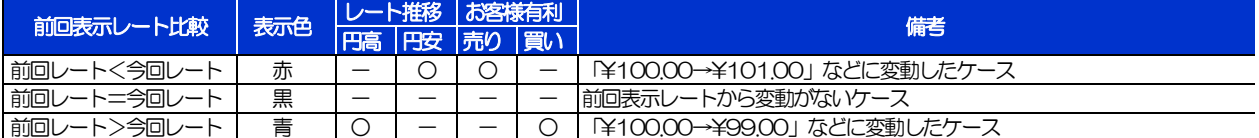

- お客さまが指定した「指値」がマーケットレートより不利なレート(「売り」の場合「指値<マーケットレート」、「買い」の場 合「指値>マーケットレート」)だった場合には、注意メッセージが表示されますので、あらためてレートをご確認ください。 (そのまま操作を続行することも可能です。)
- 通貨ペアには、当行にご利用申込をいただいた通貨以外は指定できません。
- 中国元に関する通貨名は、画面上「CNY」と表示されますが、レート算出の基準となる相場は「オフショア中国元(CNH)」と なりますので、ご注意ください。
- お取引金額は、当行が定めた限度額(上限/下限)、およびお客さま自身がユーザごとに設定した上限額の範囲内でのお取引とな ります。
- ▶受渡方法には、以下の2種類があります。
	- •確定日渡し :お客さまが指定した受渡日当日に資金の受渡し (為替予約の履行) を行う。
	- •特定期間渡し :お客さまが指定した期間内 (受渡開始日~終了日) に資金の受渡し (為替予約の履行) を行う。
- 「受渡(開始)日」「受渡終了日」は、当行がお客さまごとに定めた最長受渡期間を越える日付は指定できません。 また、該当通貨の海外市場の休日、および国内の金融機関非営業日は指定できません。
- 「預かり期限」は、当行がお客さまごとに定めた最長預かり期限を超える日付は指定できません。(当日物/翌日物は依頼日当 日限りとなります。)
	- また、国内の金融機関非営業日は指定できません。

### 2.2.3 依頼内容を確認し、[実行]を押します。

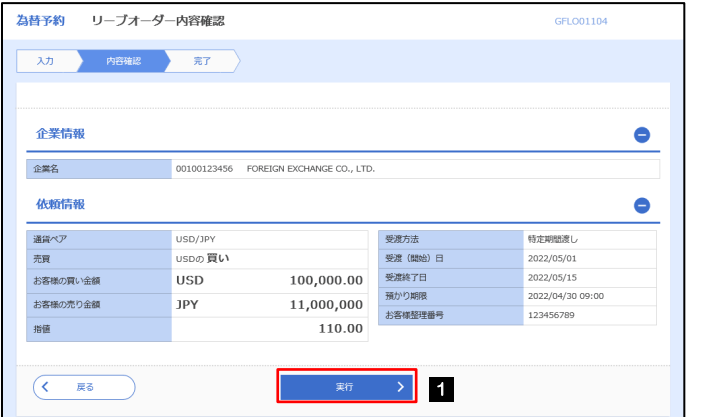

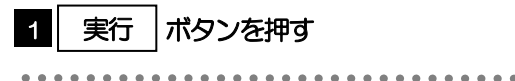

#### 2.2.4 リーブオーダー依頼 (画面入力)の完了です。

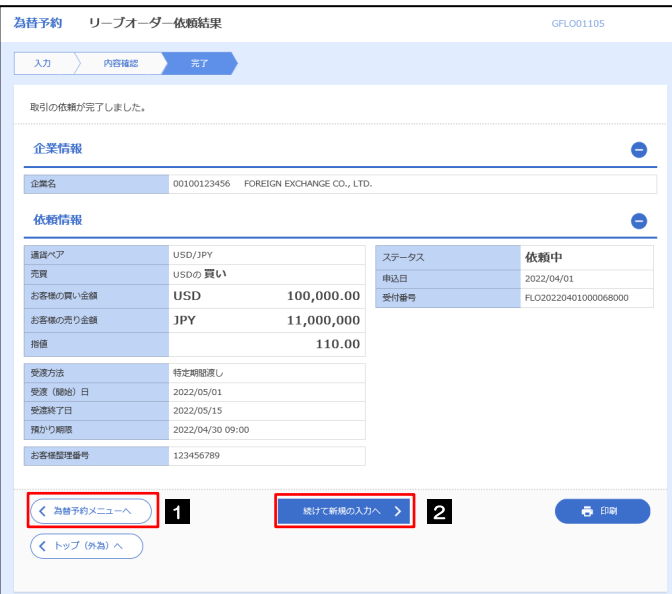

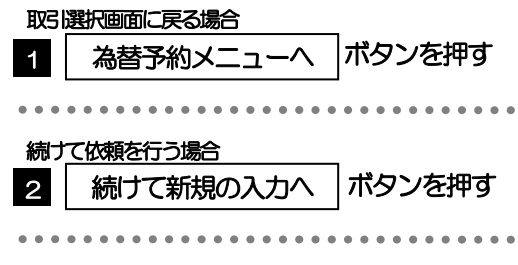

## <span id="page-8-0"></span>2.3 依頼状況照会

#### 2.3.1 メニューを表示して、[為替予約] > [リーブオーダー] >[依頼状況照会]を選択します。

#### 2.3.2 検索条件を入力して、[絞り込み]を押します。

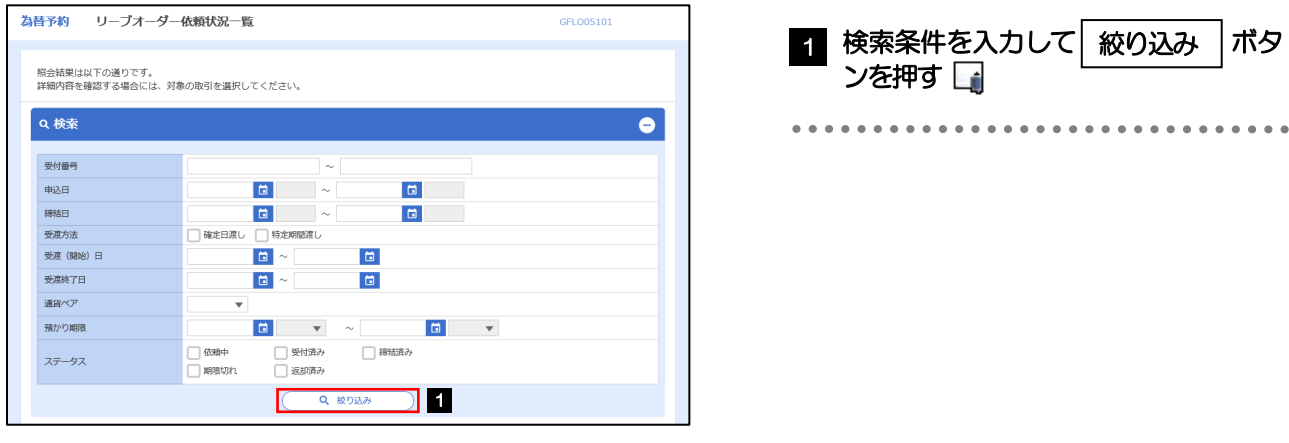

#### メモ

「依頼状況照会」では、リーブオーダーの注文内容および成立状況を照会することができます。

リーブオーダーの成立状況などについては、都度メールでお知らせします。

- 当行で受け付けた(お預かりした)時点
- 当行でお取扱不可となりお客さまに返却した時点
- ●リーブオーダーが成立し、為替予約が締結された時点
- リーブオーダーが不成立のまま預かり期限切れとなった時点

照会可能期間は以下のとおりです。

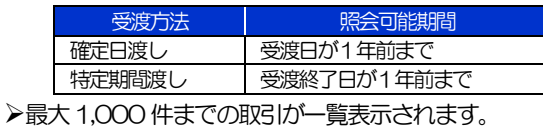

照会権限を保有するユーザは、他ユーザが依頼した取引を含むすべての取引を照会できます。

### 2.3.3 検索結果の一覧より照会する対象を選択します。

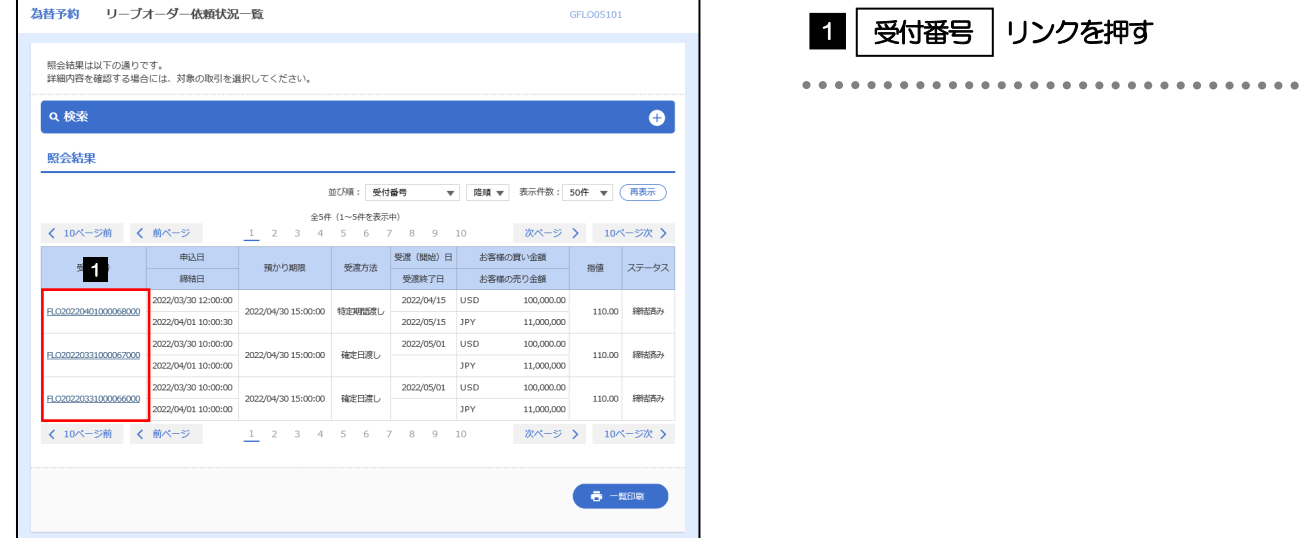

メモ

#### 一覧に表示するステータスは以下のとおりです。

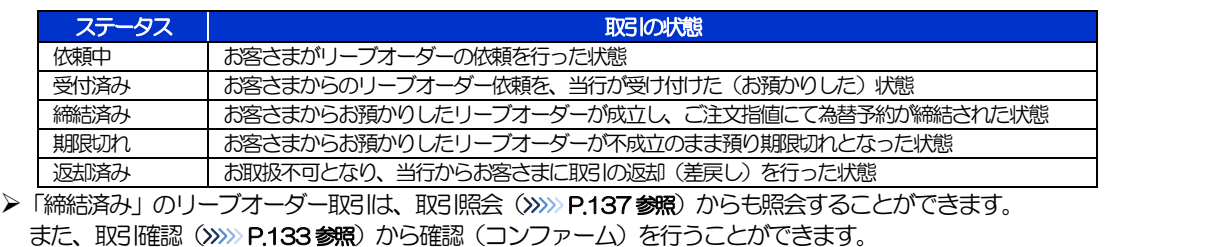

#### 2.3.4 ご依頼内容が画面表示されます。

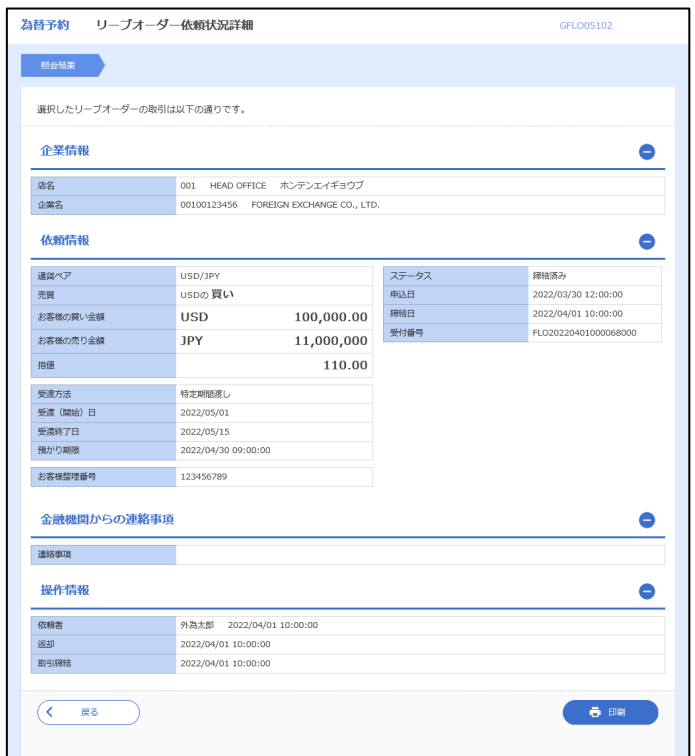

# <span id="page-10-0"></span>2.4 取引確認

#### 2.4.1 メニューを表示して、[為替予約] > [為替予約] > [取 引確認(コンファーム)]を選択します。

#### 2.4.2 取引確認一覧が表示されます。□

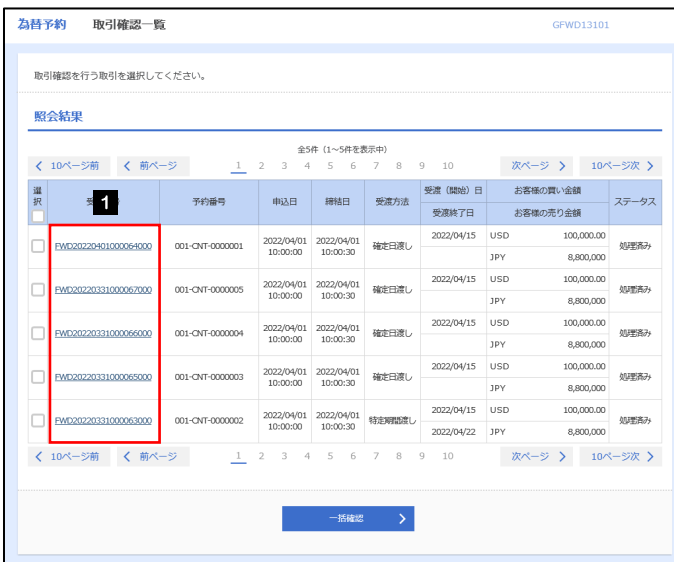

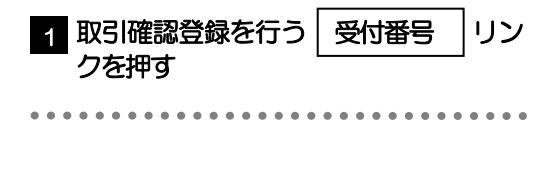

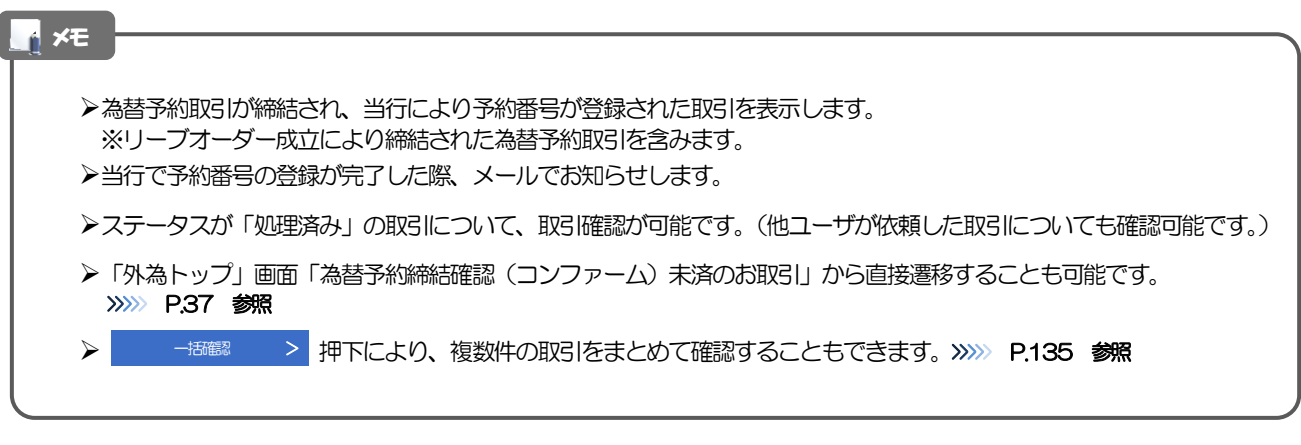

#### 2.4.3 表示された内容を確認し [確認] を押します。

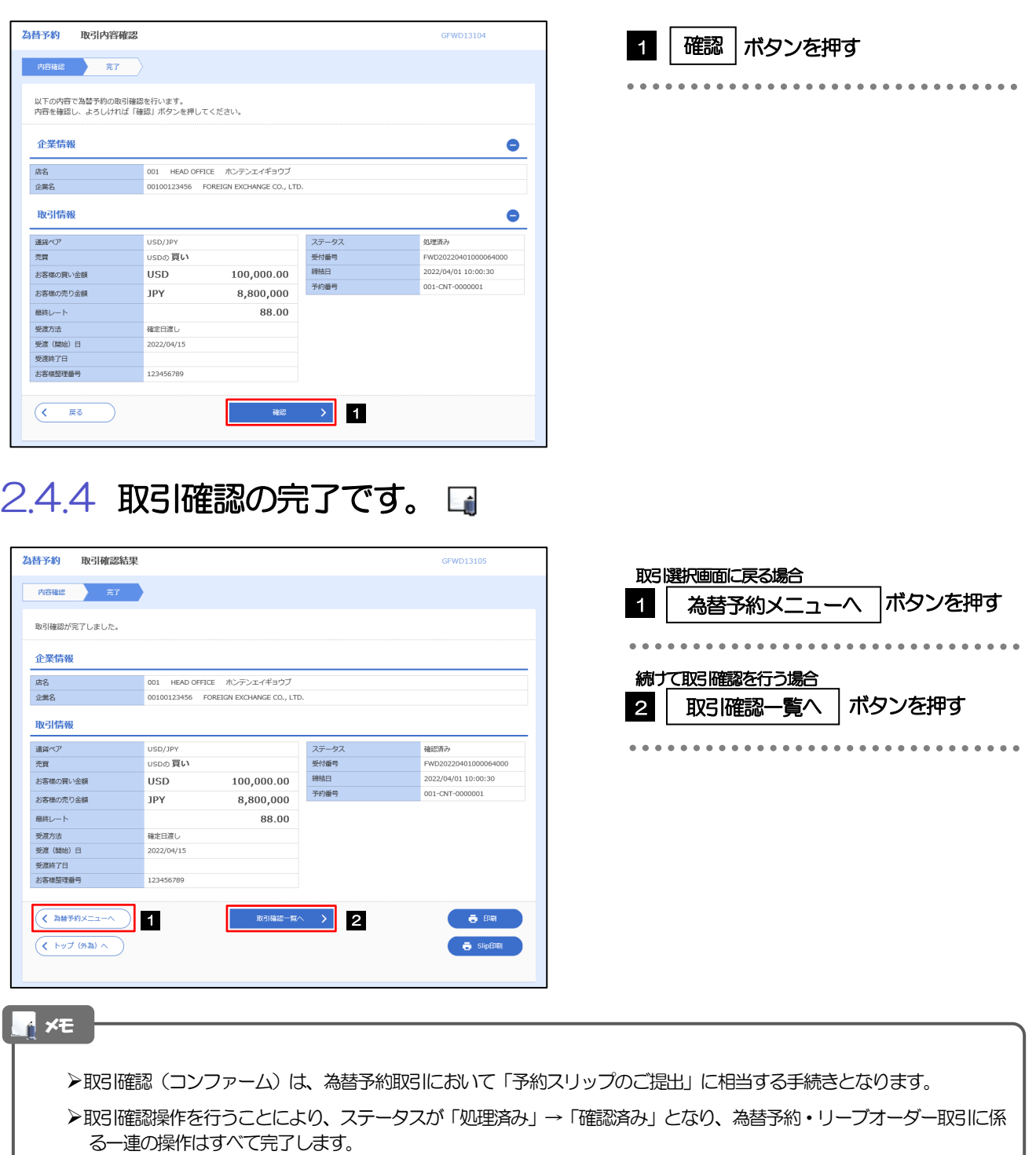

また、締結確認票(コンファメーション・スリップ)の「取引確認欄」も「UNCONFIRMED」→「CONFIRMED」の 表示に変わります。

### <span id="page-12-0"></span>2.4.5 一括確認を行います。

(1) 取引確認一覧より、承認する取引を選択します。

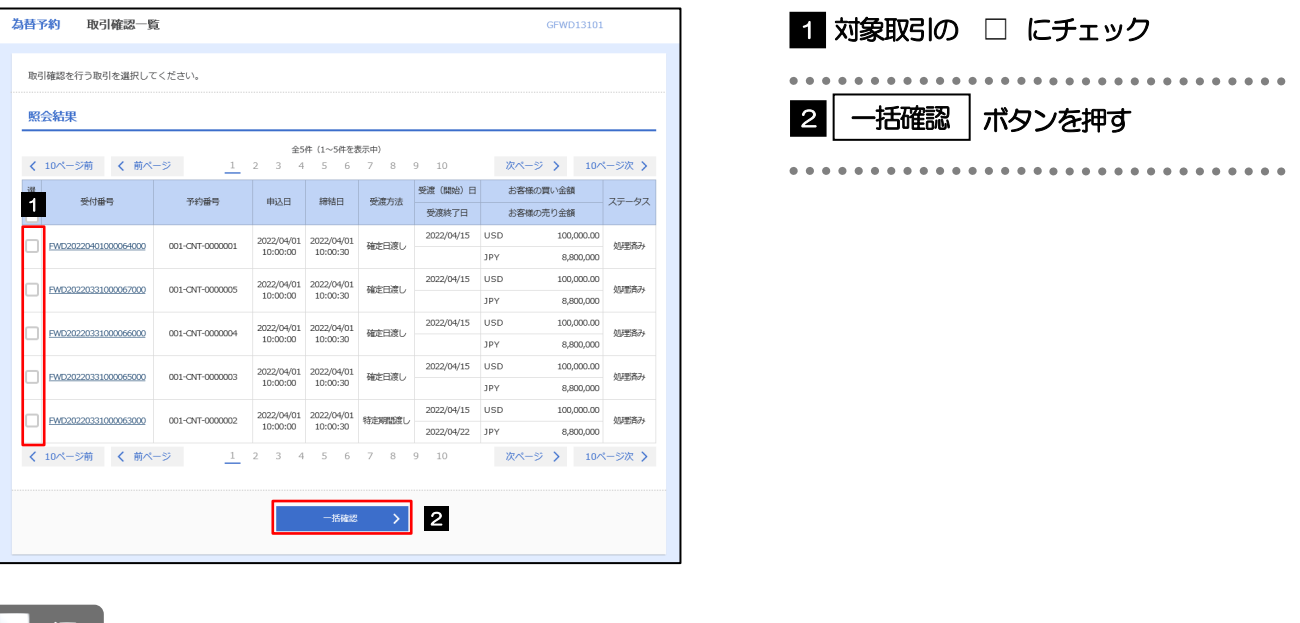

メモ

▶一括確認が可能な取引件数は最大50件 (取引確認一覧の1ページあたり最大表示件数)です。

#### (2) 一覧の取引内容を確認し、[確認]を押します。

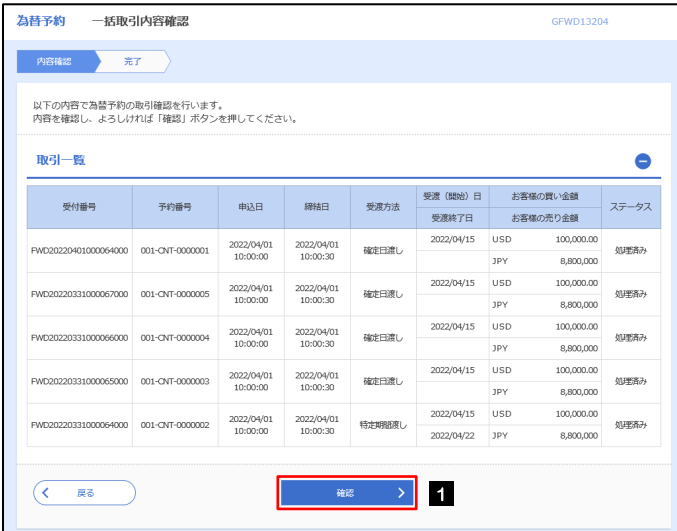

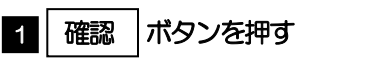

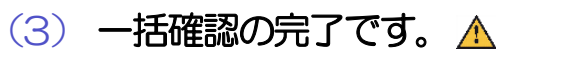

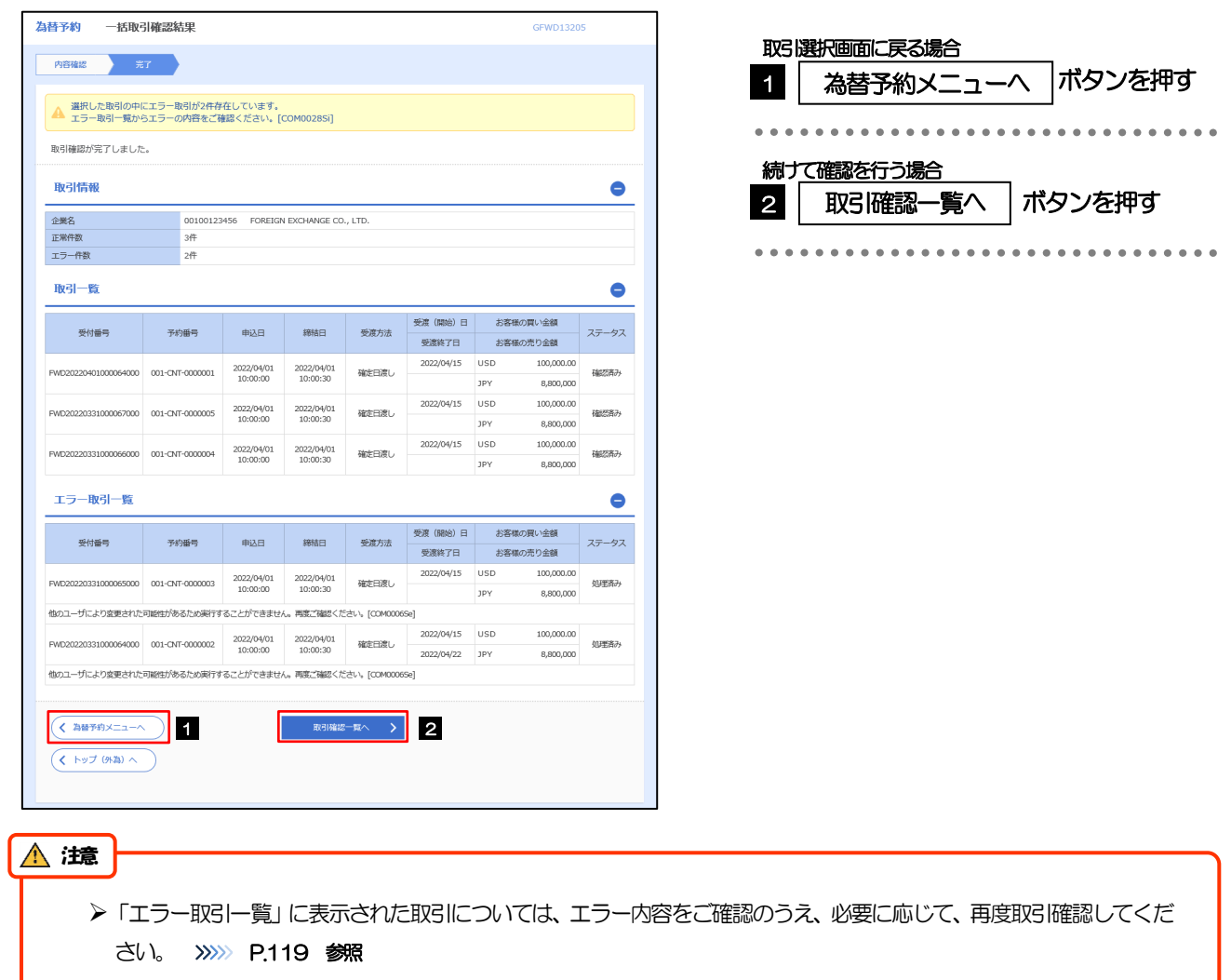

# <span id="page-14-0"></span>2.5 取引照会

#### 2.5.1 メニューを表示して、[為替予約] > [為替予約] > [取 引照会]を選択します。

#### 2.5.2 検索条件を入力して、[絞り込み]を押します。

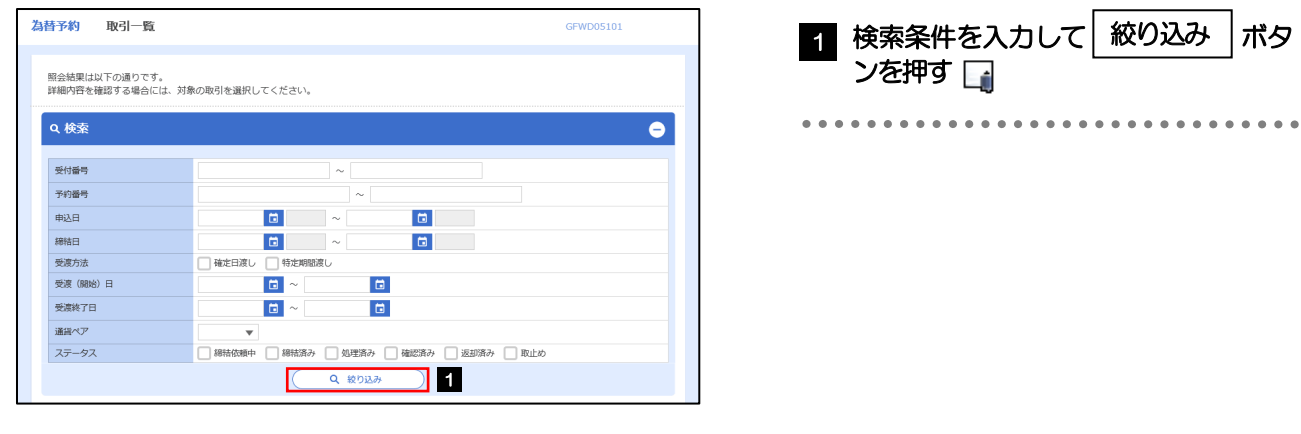

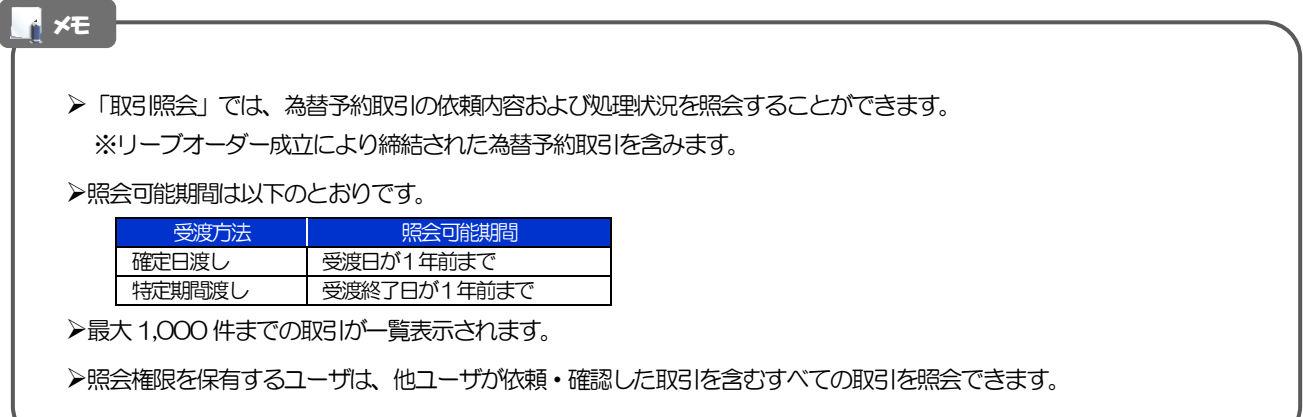

### 2.5.3 検索結果の一覧より照会する対象を選択します。

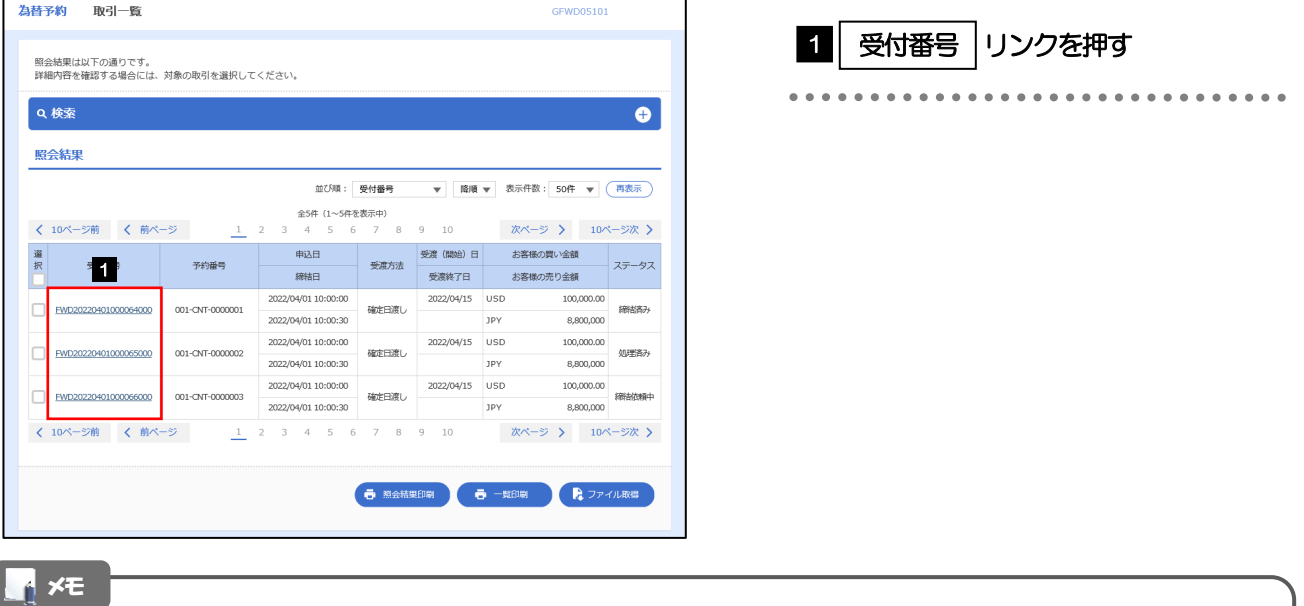

一覧に表示するステータスは以下のとおりです。

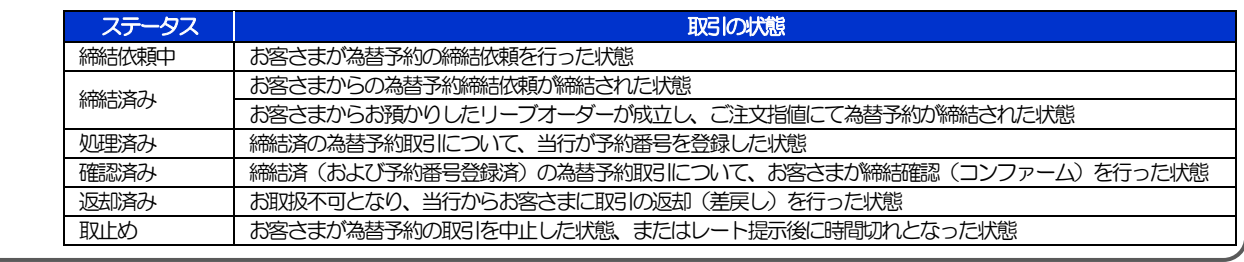

### 2.5.4 ご依頼内容が画面表示されます。

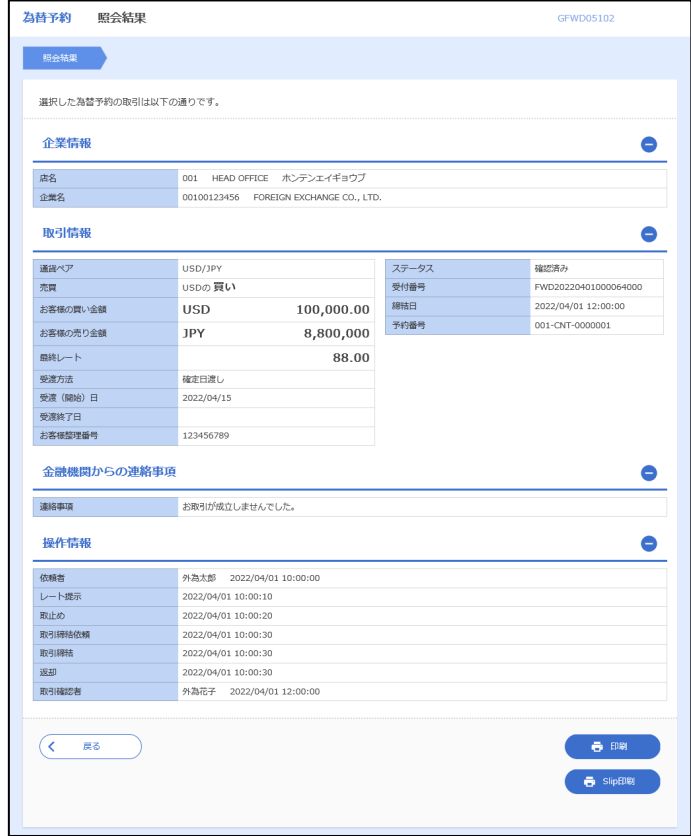

# 14. 為替予約明細照会

Ī

概要

為替予約の残高明細や締結明細、および時価評価明細を照会することができます。

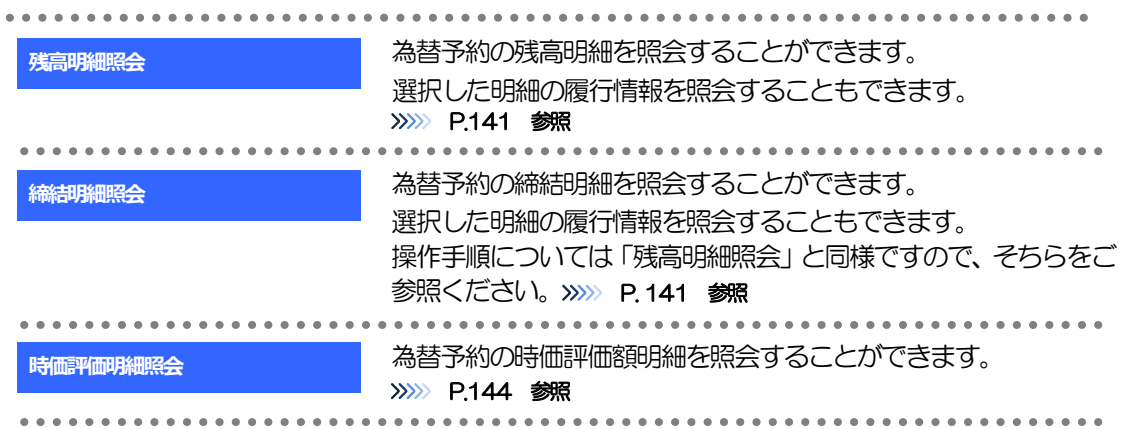

# 2 操作手順

メモ

## <span id="page-18-0"></span>2.1 為替予約残高明細照会

2.1.1 メニューを表示して、 [為替予約] > [為替予約明細] > [残高明細照会] を選択します。

#### 2.1.2 検索条件を入力して、[絞り込み]を押します。

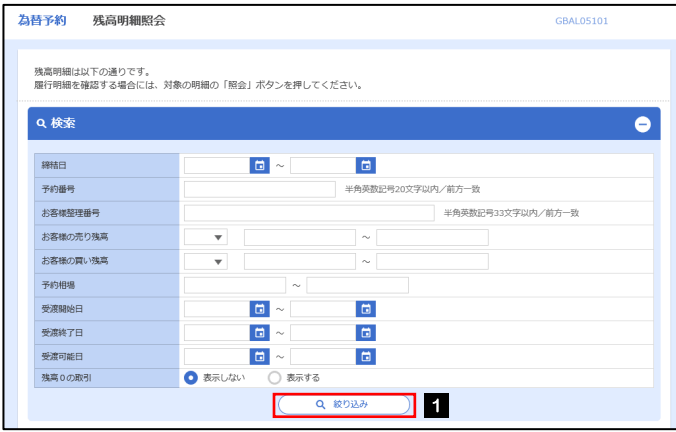

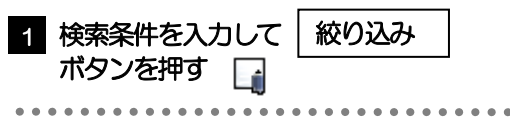

▶受渡日(特定期間渡し取引の場合は、受渡終了日)が1年前までの残高明細が照会できます。

▶為替予約残高明細は、最大1,000 件まで表示されます。

#### 2.1.3 検索結果の為替予約残高明細が表示されます。

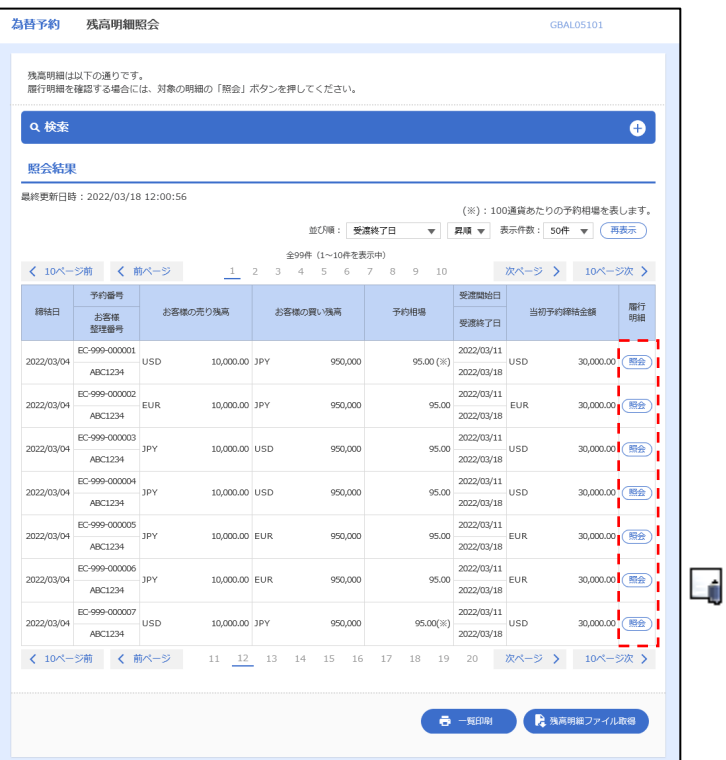

メモ

▶履行明細欄の「照会」ボタンを押すことで該当明細の履行情報を照会することができます。>>>> [P.143](#page-20-0) 参照

# <span id="page-20-0"></span>2.2 締結明細照会

### 2.2.1 選択した明細の履行情報が表示されます。

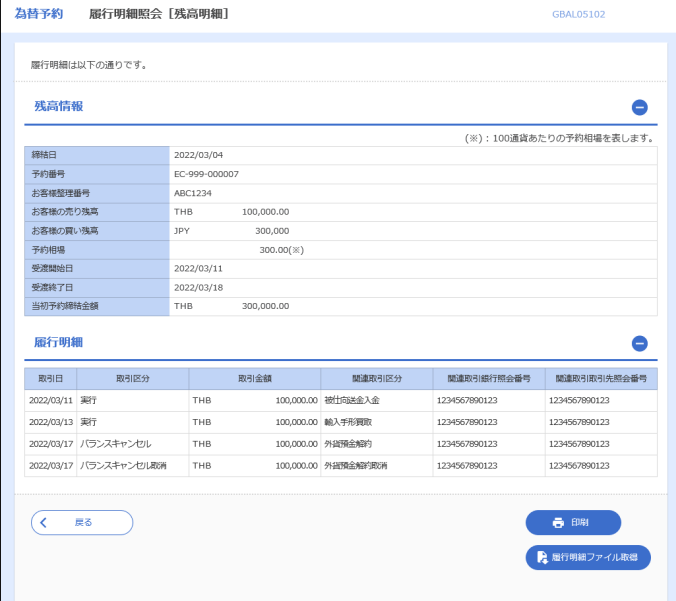

# <span id="page-21-0"></span>2.3 為替予約時価評価明細照会

2.3.1 メニューを表示して、 [為替予約] > [為替予約明細] > [時価評価明細照会]を選択します。

#### 2.3.2 検索条件を入力して、[絞り込み]を押します。

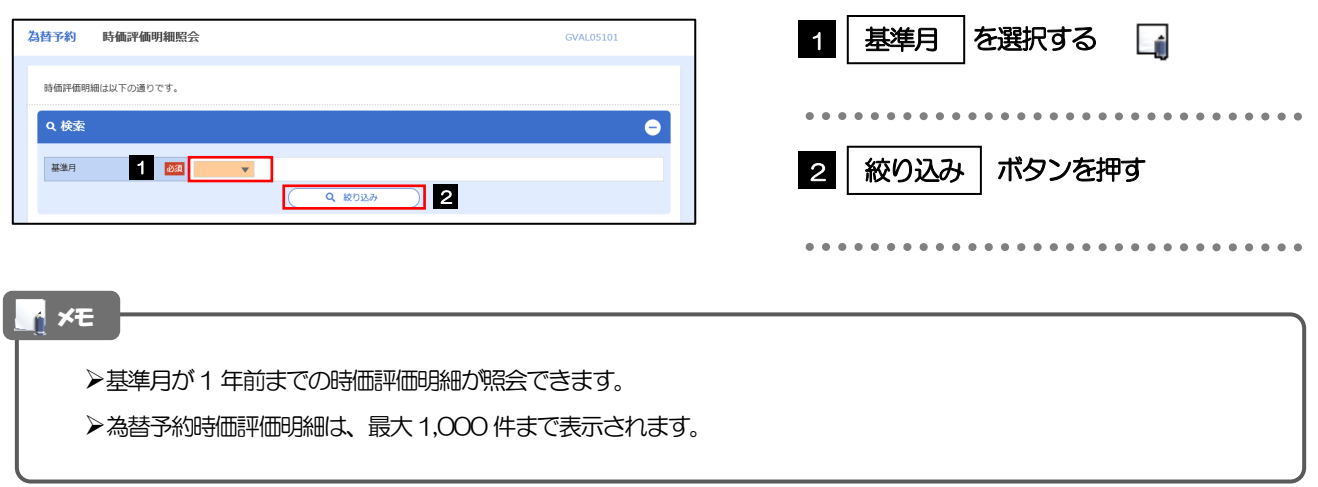

#### 2.3.3 検索結果の為替予約時価評価明細が表示されます。

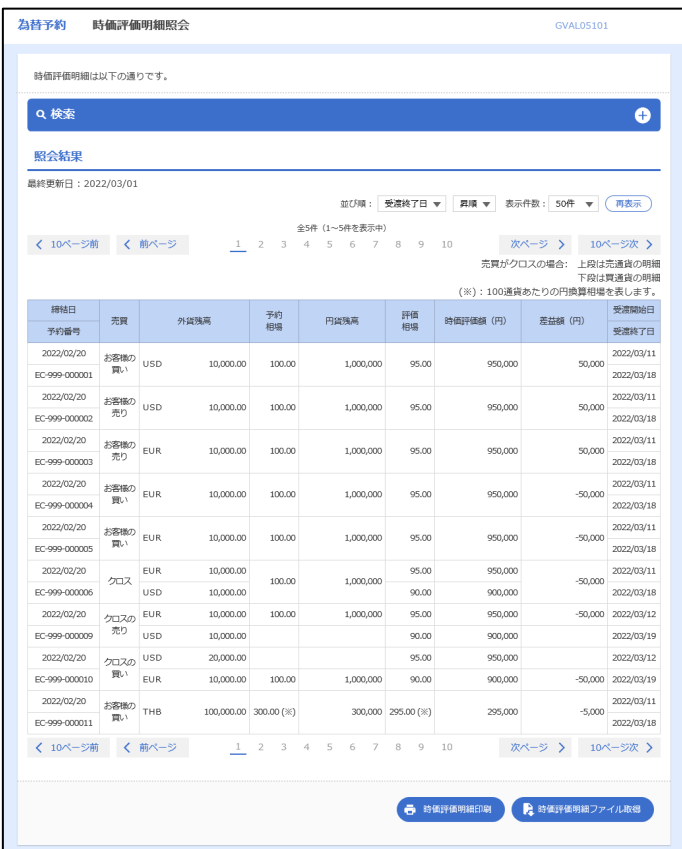